# **A FirePOWER Appliance becomes frozen after attempting to boot it into single user mode**

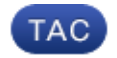

**Document ID: 118512**

Contributed by Nazmul Rajib and Amol Potdar, Cisco TAC Engineers. Sep 25, 2014

#### **Contents**

**Introduction Symptom Solution**

### **Introduction**

After you bootup a FirePOWER Appliance using single user mode, it may appear frozen. This document describes how to troubleshoot this.

## **Symptom**

After booting into single user mode, the system becomes frozen after displaying a message for Fuse • init (API Version 7.14).

(Previous messages are truncated)

```
kjournald starting. Commit interval 5 seconds
EXT3−fs (sda5): mounted filesystem with writeback data mode
VFS: Mounted root (ext3 filesystem) readonly on device 8:5.
Freeing unused kernel memory: 488k freed
Adding 1044220k swap on /dev/sda2. Priority:−1 extents:1
 across:1044220k SS
EXT3−fs (sda5): using internal journal
EXT2−fs (sda1): warning: mounting ext3 filesystem as ext2
EXT2−fs (sda7): warning: mounting ext3 filesystem as ext2
fuse init (API version 7.14)
```
(no more output)

For instance, here is an output from an appliance that experienced this issue:

```
2 COM1 - P<sub>U</sub>TTV\blacksquare×
802.1Q VLAN Support v1.8 Ben Greear <greearb@candelatech.com>
All bugs added by David S. Miller <davem@redhat.com>
SCTP: Hash tables configured (established 65536 bind 65536)
EXT3-fs: barriers not enabled
kjournald starting. Commit interval 5 seconds
EXT3-fs (sda5): mounted filesystem with writeback data mode
VFS: Mounted root (ext3 filesystem) readonly on device 8:5.
Freeing unused kernel memory: 456k freed
usb 2-5: new high speed USB device using ehci_hod and address 2
scsi5 : usb-storage 2-5:1.0
usb 5-1: new full speed USB device using uhci_hcd and address 2
Adding 1044220k swap on /dev/sda2. Priority:-1 extents:1 across:1044220k
input: American Megatrends Inc. Virtual Keyboard and Mouse as /devices/pci0000:00/0000:00:1a.2/usb5/5-1/
5-1:1.0/input/input2generic-usb 0003:046B:FF10.0001: input: USB HID v1.10 Keyboard [American Megatrends Inc. Virtual Keyboar
d and Mouse] on usb-0000:00:1a.2-1/input0
input: American Megatrends Inc. Virtual Keyboard and Mouse as /devices/pci0000:00/0000:00:1a.2/usb5/5-1/
5-1:1.1/input/input3generic-usb 0003:046B:FF10.0002: input: USB HID v1.10 Mouse [American Megatrends Inc. Virtual Keyboard a
nd Mouse] on usb-0000:00:1a.2-1/input1
scsi 5:0:0:0: Direct-Access
                                          USB DISK MODULE PHAP PQ: 0 ANSI: 0 CCS
ad 5:0:0:0: [sdb] 4024320 512-byte logical blocks: (2.06 GB/1.91 GiB)
ad 5:0:0:0: [adb] Write Protect is off
ad 5:0:0:0: [adb] Assuming drive cache: write through
sd 5:0:0:0: [sdb] Assuming drive cache: write through
sdb: sdb1
ad 5:0:0:0: [adb] Assuming drive cache: write through
ad 5:0:0:0: [adb] Attached SCSI removable disk
EXT3-fs (sda5): using internal journal
EXT2-fs (sdal): warning: mounting ext3 filesystem as ext2
EXT2-fs (sda7): warning: mounting ext3 filesystem as ext2
fuse init (API version 7.14)
```
During bootup, a FirePOWER Appliance detects the USB drivers. If the driver load succesfuly, you • will notice messages similar to the following:

```
USB Serial support registered for FTDI USB Serial Device
ftdi_sio 4−1:1.0: FTDI USB Serial Device converter detected
usb 4−1: Detected FT232RLusb 4−1: Number of endpoints 2
usb 4−1: Endpoint 1 MaxPacketSize 64
usb 4−1: Endpoint 2 MaxPacketSize 64
usb 4−1: Setting MaxPacketSize 64
usb 4−1: FTDI USB Serial Device converter now attached to ttyUSB0
```
If a driver fails to load, the system hangs and displays the following error message:

```
kernel: usb 5−1: device descriptor read/8, error −110
kernel: usb 5−1: new full speed USB device using uhci_hcd and address 5
kernel: fuse init (API version 7.14)
```
#### **Solution**

In order to resolve this issue, please follow the steps below:

Step 1: Make sure if a keyboard is properly attached with your FirePOWER System.

Step 2: Use console (keyboard + VGA) to connect to the appliance.

Step 3: Log into the appliance and enter expert mode:

#### > **expert**

Step 4: Run the following script to set the console to the VGA port.

Step 5: Enter *yes* at the prompt:

Are you sure you want to proceed? Yes/No (yes/no): **yes**

Step 6: After running the command above, reboot your FirePOWER appliance to the changes to take effect.

admin@FirePOWER:~\$ **sudo reboot**

Step 7: If the set\_console.sh script (on step 4) is unable to fix this issue, please reboot the appliance, and boot to the single user mode from the boot prompt. For example, on an appliance running version 5.2, run the following on the boot prompt:

**3D−5.2.0 console=tty0 single**

Step 8: If none of the above steps resolve this issue, a reimage would be the next option.

Updated: Sep 25, 2014 Document ID: 118512